## **项目管理平台操作手册(审核版)**

1. 通过 <https://shisupms.zhihuishu.com/>进入项目评审平台。

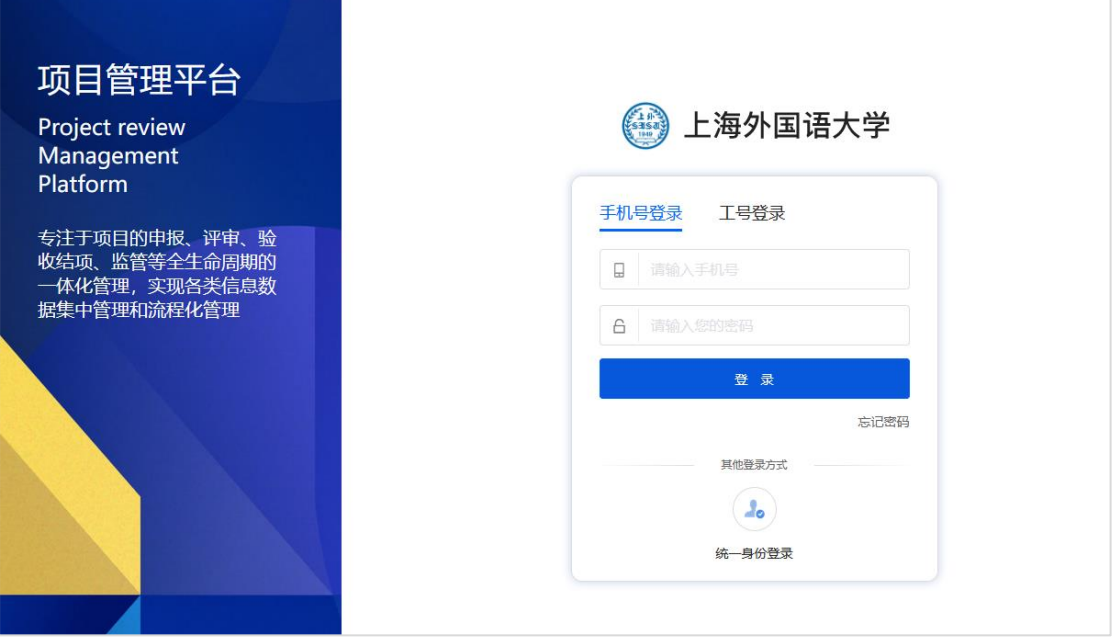

2. 点击"统一身份认证"按钮,输入统一身份认证账号进入系统。

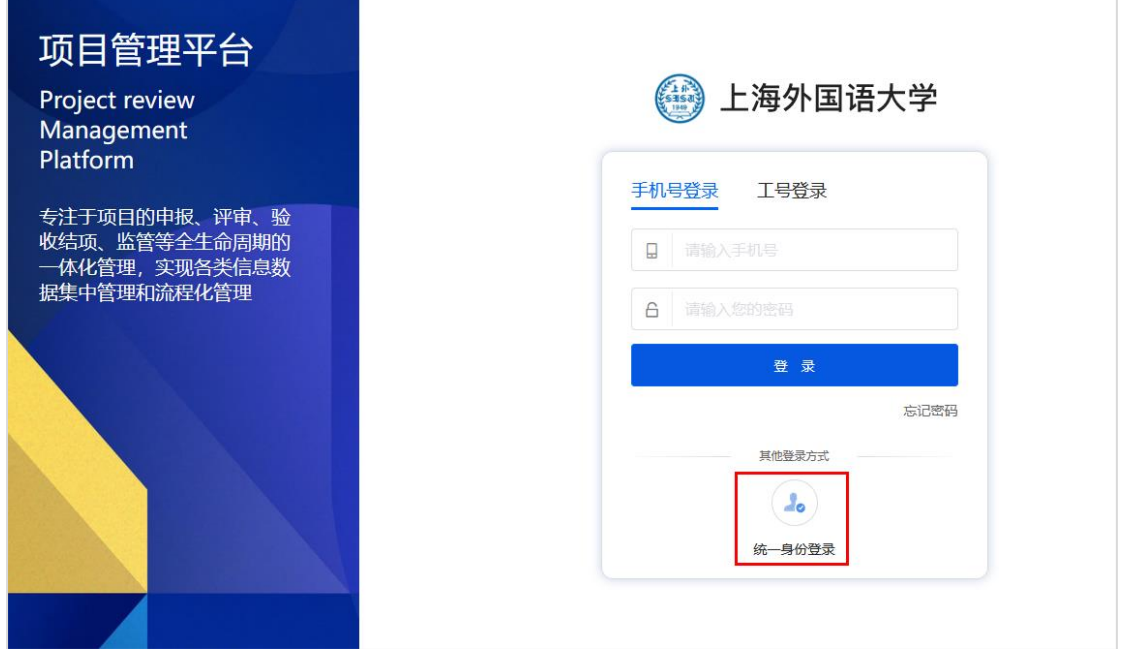

## 3. 点击"管理后台"按钮,进入管理后台页面。

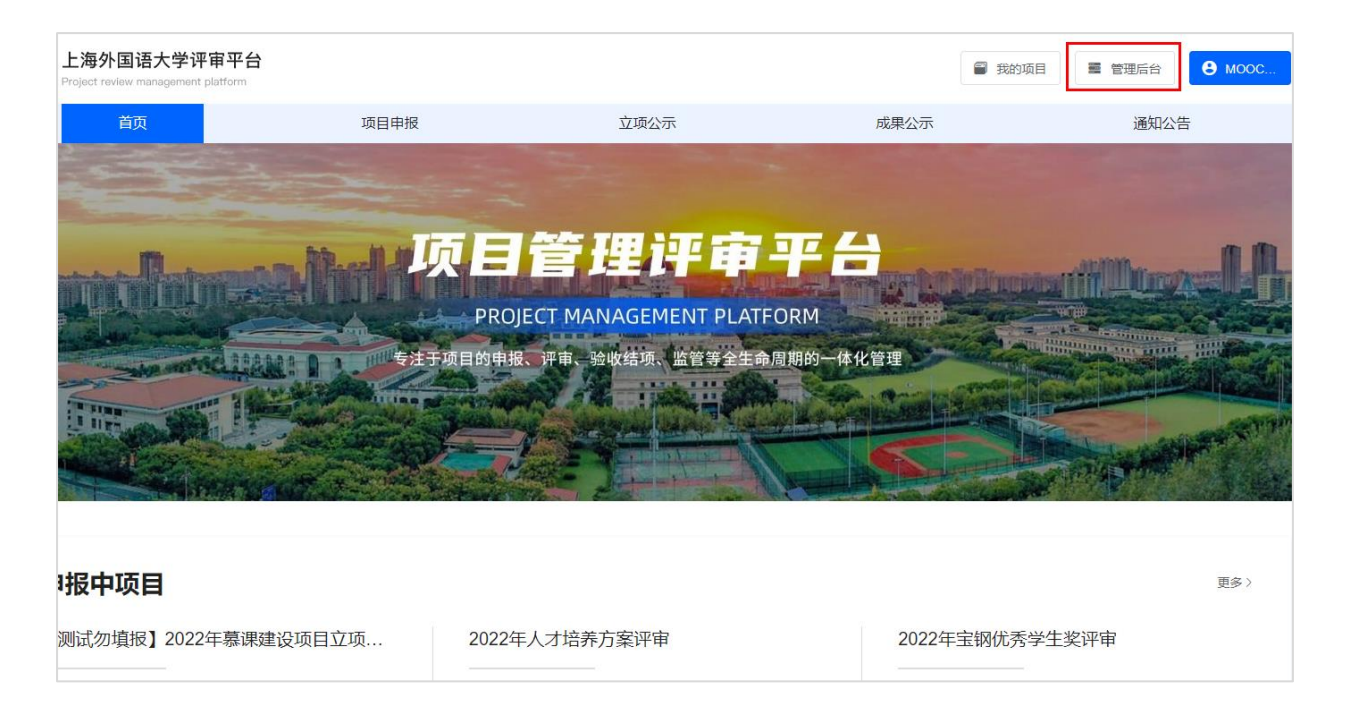

## 4. 点击"我的审核"按钮,出现申报项目。

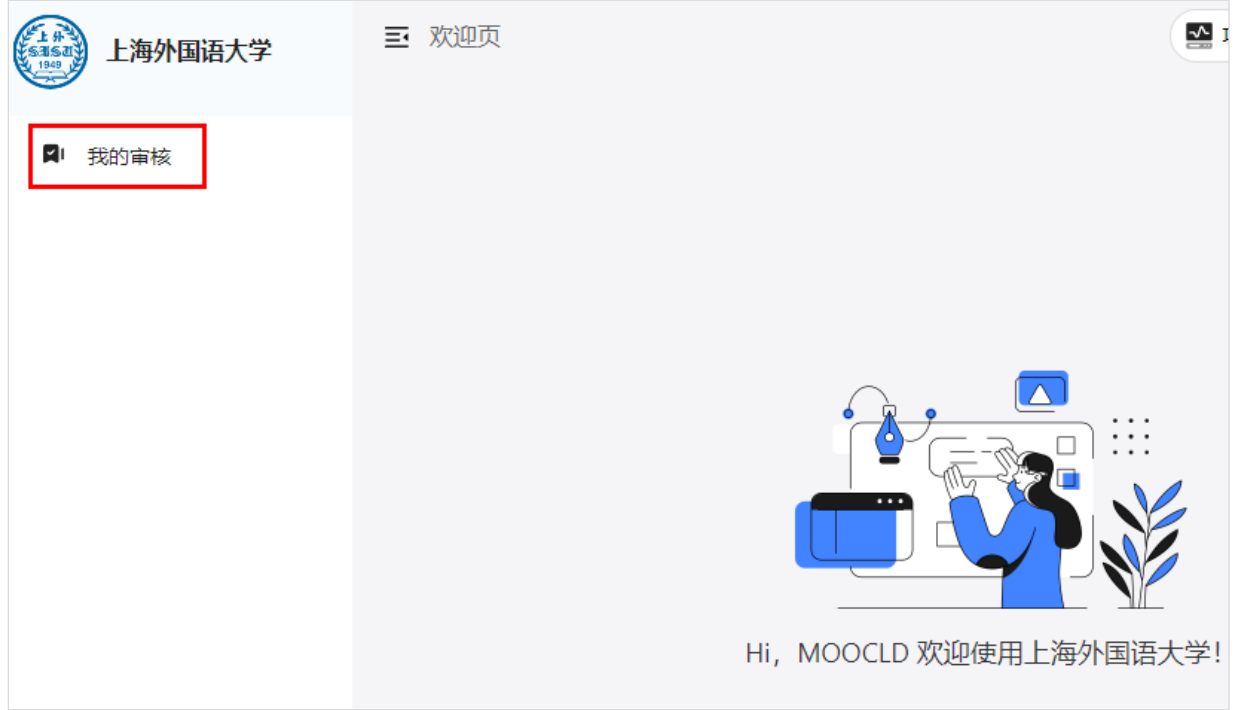

5. 点击"审核",进入具体申报项目界面,选择相应申报项目,再次点击"审 核",进入申报详情页面。

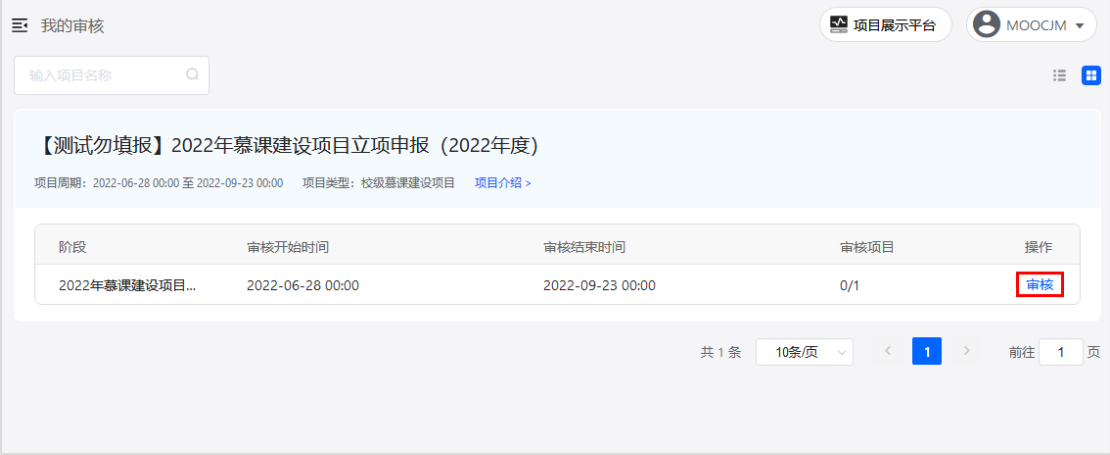

6. 点击右侧文件查看具体内容。查看完所有文件后,如通过审核,点击"审

核通过",如需要返回修改,点击"审核驳回"。

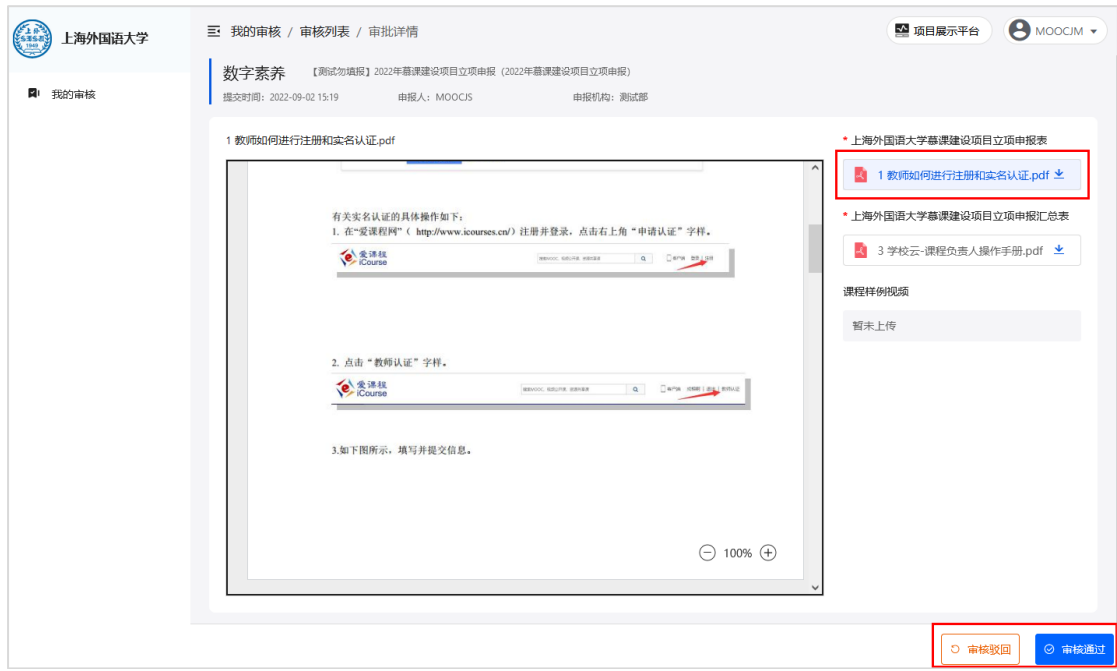